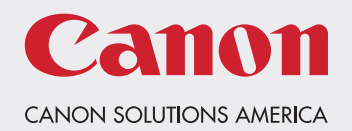

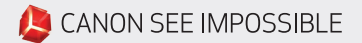

Version 1.0 | August 2018

## Directions to Load Output Profiles ON A PROSTREAM 1000

Follow these steps:

- 1. Load the profiles (i.e. Sappi\_Opus\_Gloss\_Web\_9pt\_Cover\_235gsm\_TIC150.icc, Verso\_Liberty\_Matte\_60lb\_89gsm\_ ProS\_TIC150.icc, etc. ) onto a USB thumb drive.
- 2. Go to the ProStream operator panel and plug the USB thumb drive into one of the USB ports behind the operator touch screen.
- 3. On the ProStream operator panel touch screen, go to the menu tree on the left side of the screen.

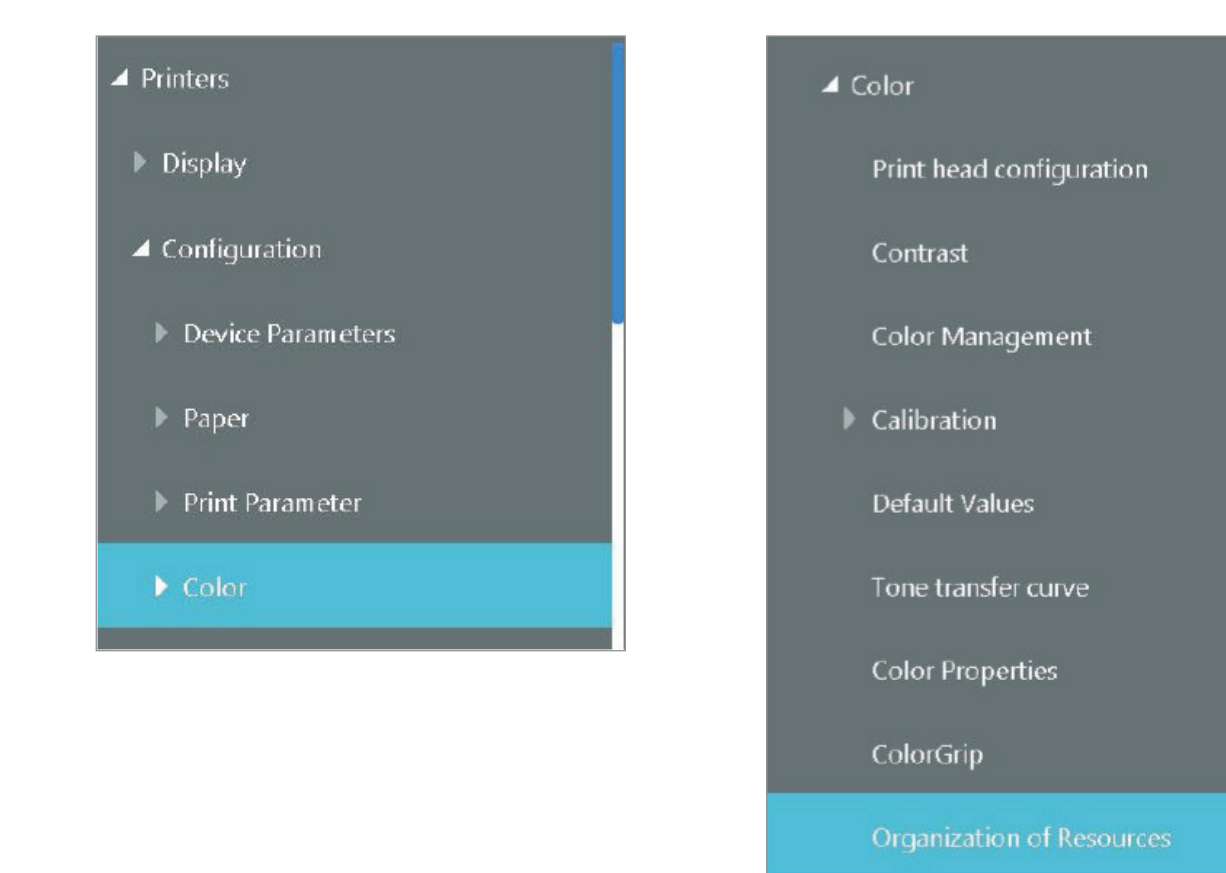

- 4. Select Printers and expand the menu by pressing the triangle to the left of the word Printers.
- 5. Select Configuration and expand the menu by pressing the triangle to the left of the word Configuration.
- 6. Select Color and expand the menu by pressing the triangle to the left of the word Color.
- 7. Select Organization of Resources to select the menu page for installing the profiles.

8. Click on the center of the operator panel touch screen to access the Organization of Resources page.

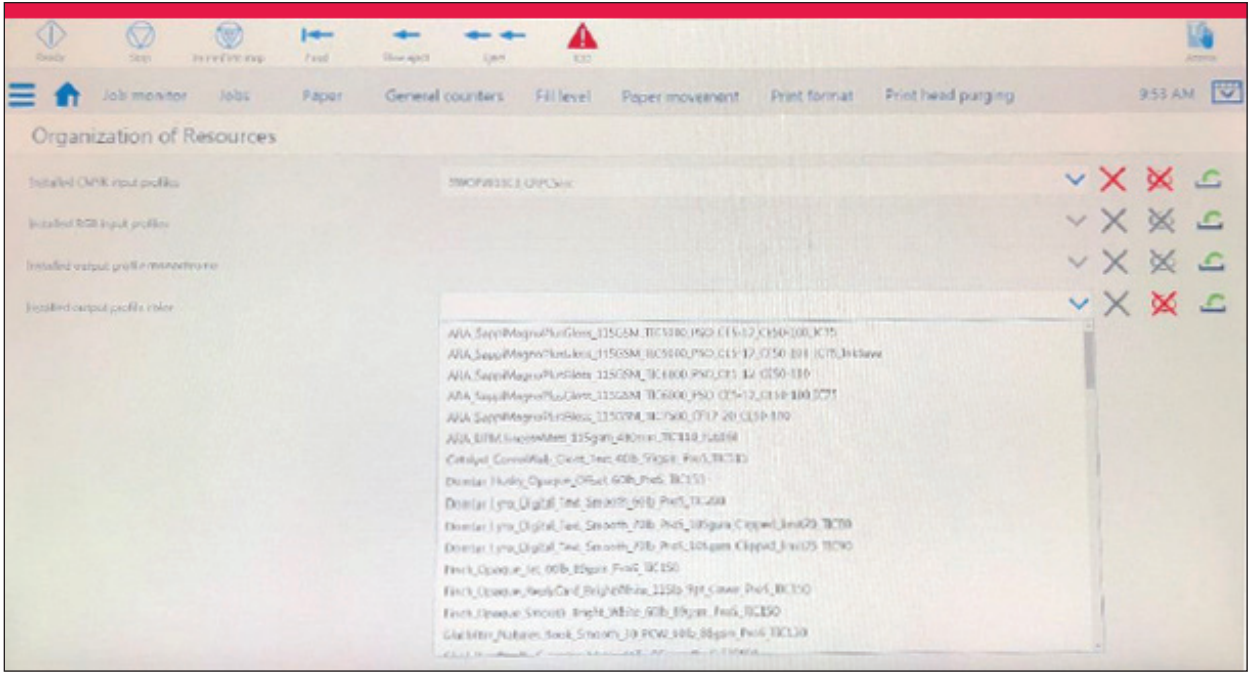

- 9. Select the Installed Output profile color option on this page.
- 10. Press the green arrow to the right to install the new Output profile.
- 11. Browse to the USB thumb drive and select the Output profile to be installed.

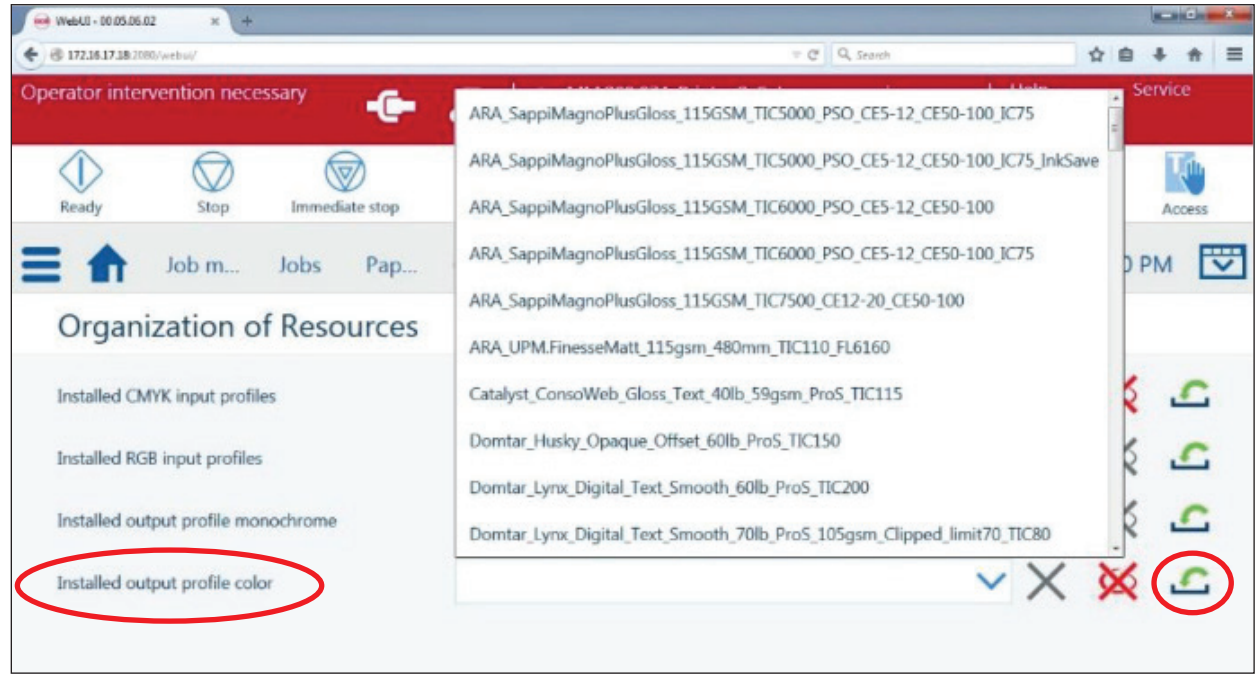

12. The new Output profile that was installed is now selectable through the Color Management window on the tree under the Color tab option.

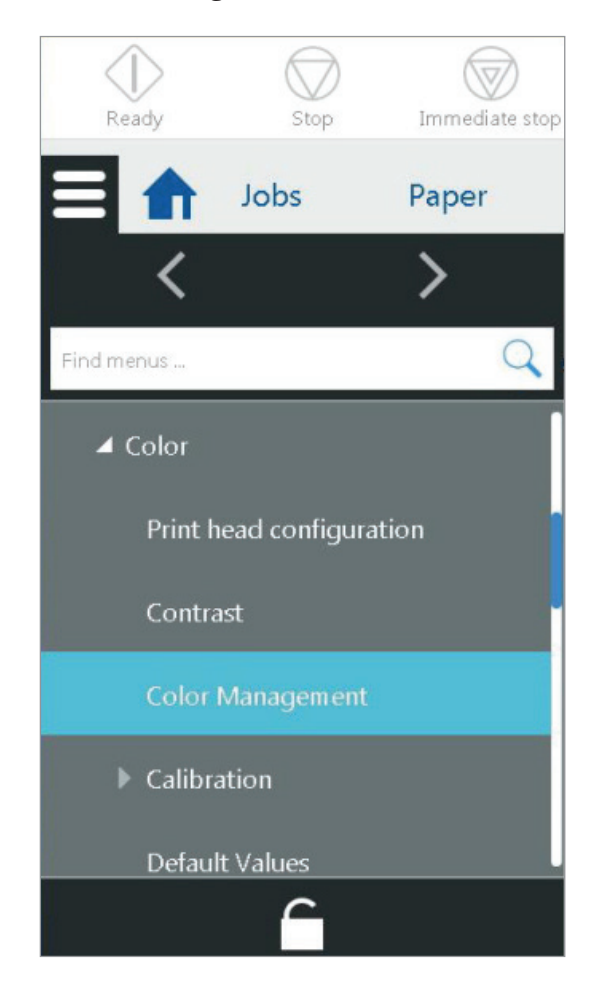

## Where to get help if problems arise

If any problems arise, we are just a phone call away:

Normal business hours:

## 1-800-355-1385

(Select Options 1-2-3) 8:30am – 5:00pm EST M-F

After Hours: 800-767-7822 Canon Solutions America Field Service Dispatch number

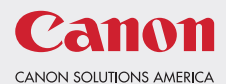

Canon is a registered trademark of Canon Inc. in the United States and elsewhere. "Océ" is a registered trademark of Océ-Technologies B.V. in the United States and elsewhere. All other referenced product names and marks are trademarks of their respective owners and are hereby acknowledged. © 2018 Canon Solutions America, Inc. All rights reserved.